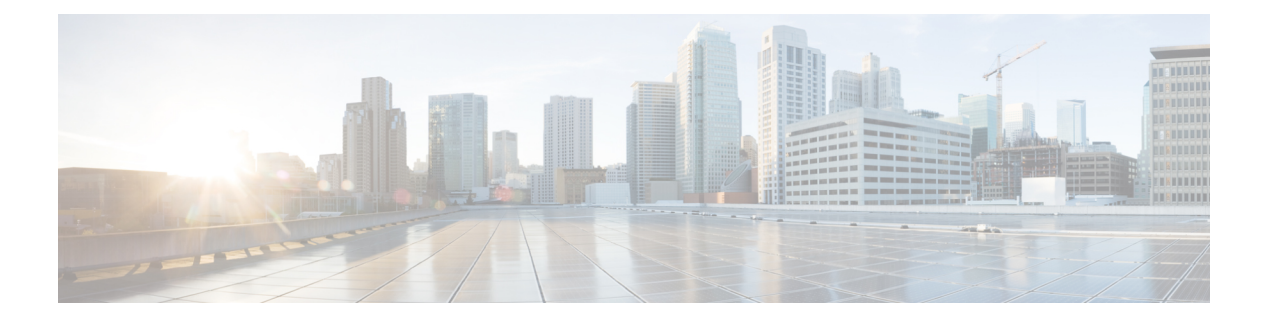

# 内容过滤器

本章包含以下部分:

- [内容过滤器概述](#page-0-0) , on page 1
- [内容过滤器的工作原理](#page-0-1), on page 1
- [内容过滤器条件](#page-1-0), on page 2
- [内容过滤器操作](#page-7-0), on page 8
- [根据内容过滤邮件的方法](#page-14-0), on page 15

# <span id="page-0-1"></span><span id="page-0-0"></span>内容过滤器概述

使用内容过滤器可自定义其他内容安全功能(例如防病毒扫描或 DLP)的标准例行处理之外的邮件 处理。例如,如果内容需要隔离以便稍后进行检查,或者公司策略要求某些邮件在传送前需进行加 密,则您可以使用内容过滤器。

## 内容过滤器的工作原理

内容过滤器与邮件过滤器类似,只不过在邮件管道中的应用位置较为靠后 - 在邮件过滤之后,在为 每个匹配的邮件策略将一封邮件"拆分"为多封独立的邮件之后(有关详细信息,请参阅[邮件拆](b_ESA_Admin_Guide_ces_14-0-1_chapter10.pdf#nameddest=unique_174) [分](b_ESA_Admin_Guide_ces_14-0-1_chapter10.pdf#nameddest=unique_174)),以及对邮件进行反垃圾邮件和防病毒扫描之后应用。

内容过滤器将扫描传入或外发邮件。不能定义同时扫描两类邮件的过滤器。邮件网关针对每类邮件 配有一个单独的内容过滤器"主列表"。该主列表还确定设备以什么顺序运行内容过滤器。但是, 各个邮件策略可在邮件与策略相匹配时,确定将执行哪些特定的过滤器。

内容过滤器按用户(发件人或收件人)扫描邮件。

内容过滤器包含以下组件:

- 条件,确定邮件网关何时使用内容过滤器扫描邮件(可选)
- 操作,即邮件网关对邮件所采取的操作(必需)
- 操作变量, 即修改邮件时邮件网关可向其添加的操作变量(可选)

### 相关主题

- [如何使用内容过滤器扫描邮件内容](#page-1-1), on page 2
- [内容过滤器条件](#page-1-0), on page 2
- [内容过滤器操作](#page-7-0), on page 8
- [操作变量](#page-12-0), on page 13

### <span id="page-1-1"></span>如何使用内容过滤器扫描邮件内容

### **Procedure**

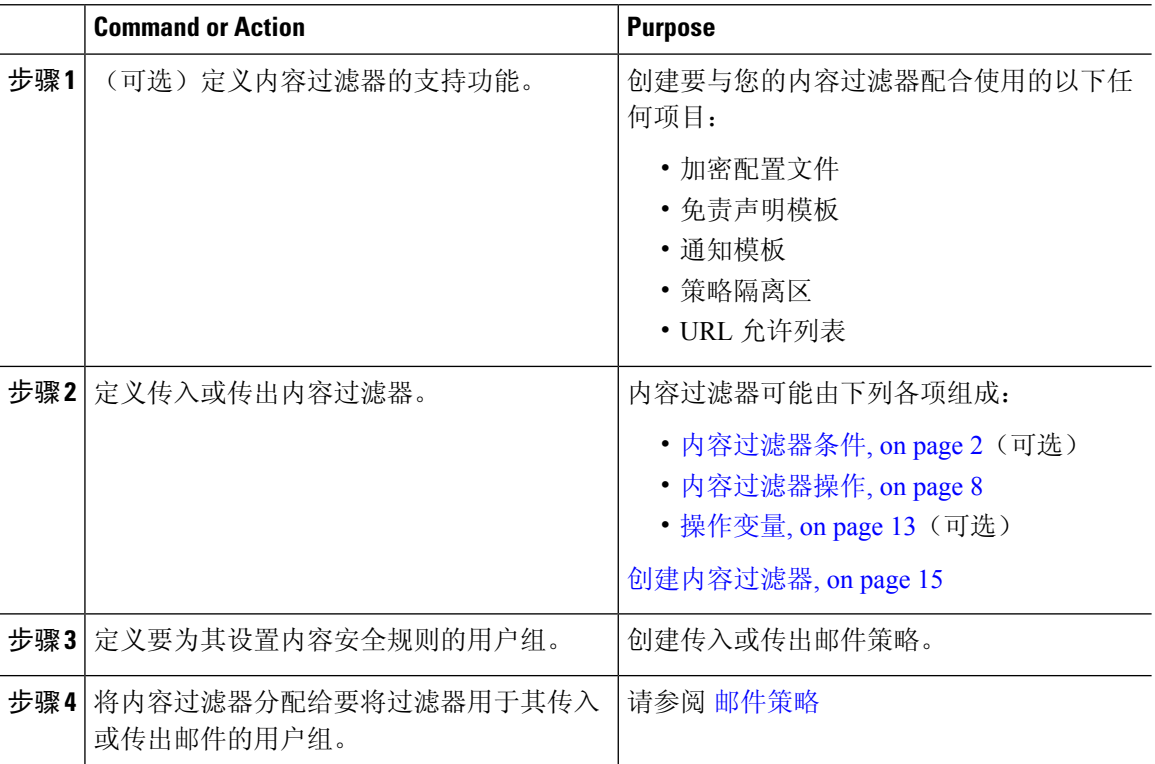

## <span id="page-1-0"></span>内容过滤器条件

条件为"触发"条件,可确定邮件网关是否对符合相关邮件策略的邮件使用过滤器。为内容过滤器 指定条件是可选的。无条件的内容过滤器将应用于符合相关邮件策略的所有邮件。

在内容过滤器条件中,添加在邮件正文或附件中搜索特定模式的过滤器规则时,可以为必须找到模 式的次数指定最小阈值。当 AsyncOS 扫描邮件时, 它会将在邮件和附件中找到的匹配数"得分"加 总。如果未达到最小阈值,则正则表达式不会求值为 True。可以为文本、智能标识符或内容词典术 语指定此阈值。

可以为每个过滤器定义多个条件。当定义了多个条件时,可以选择是以逻辑 OR ( "以下任一条 件...")还是逻辑 AND("以下所有条件")的形式将条件联系在一起。

٠

### **Table 1:** 内容过滤器条件

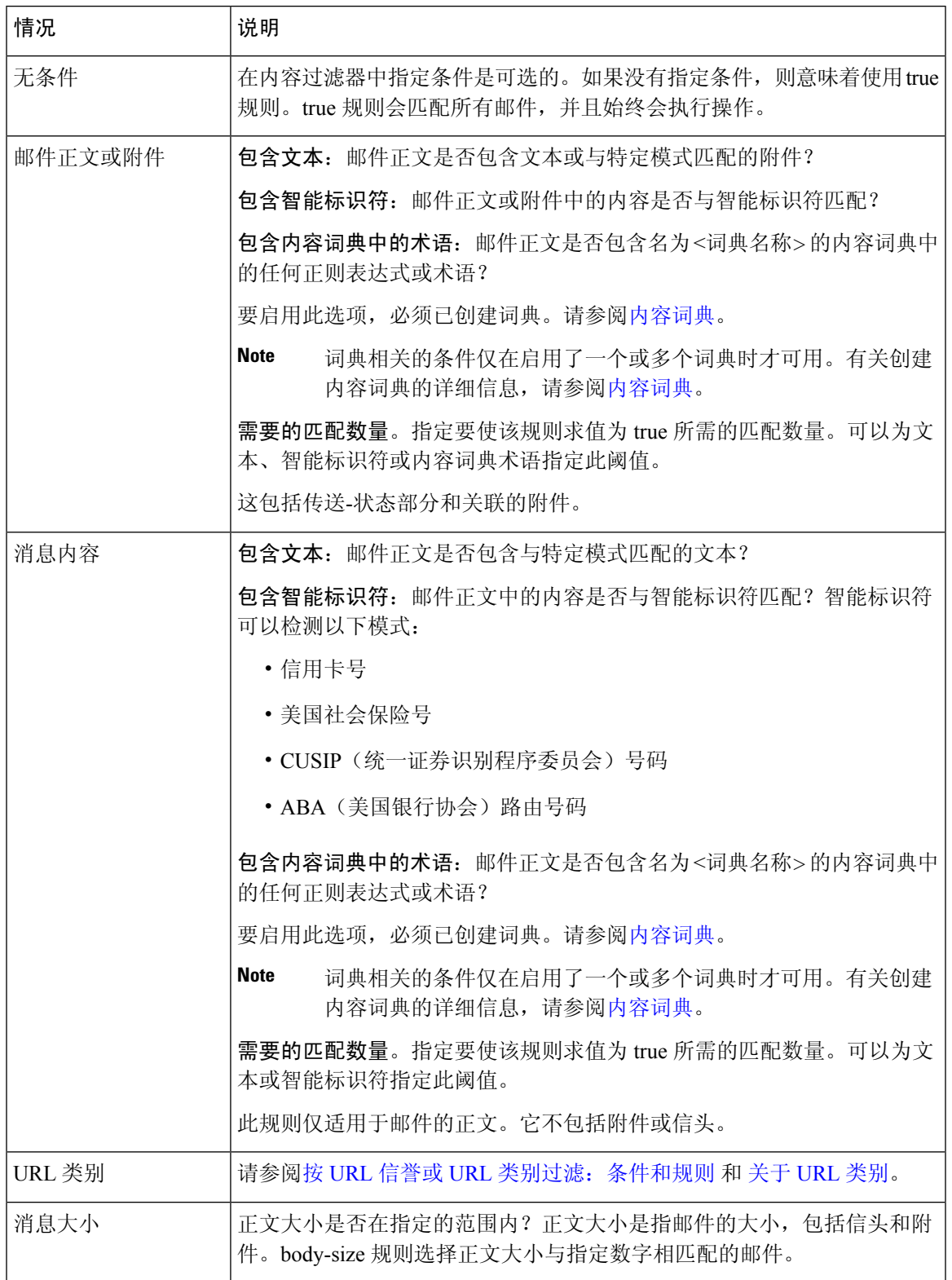

 $\overline{\phantom{a}}$ 

 $\mathbf l$ 

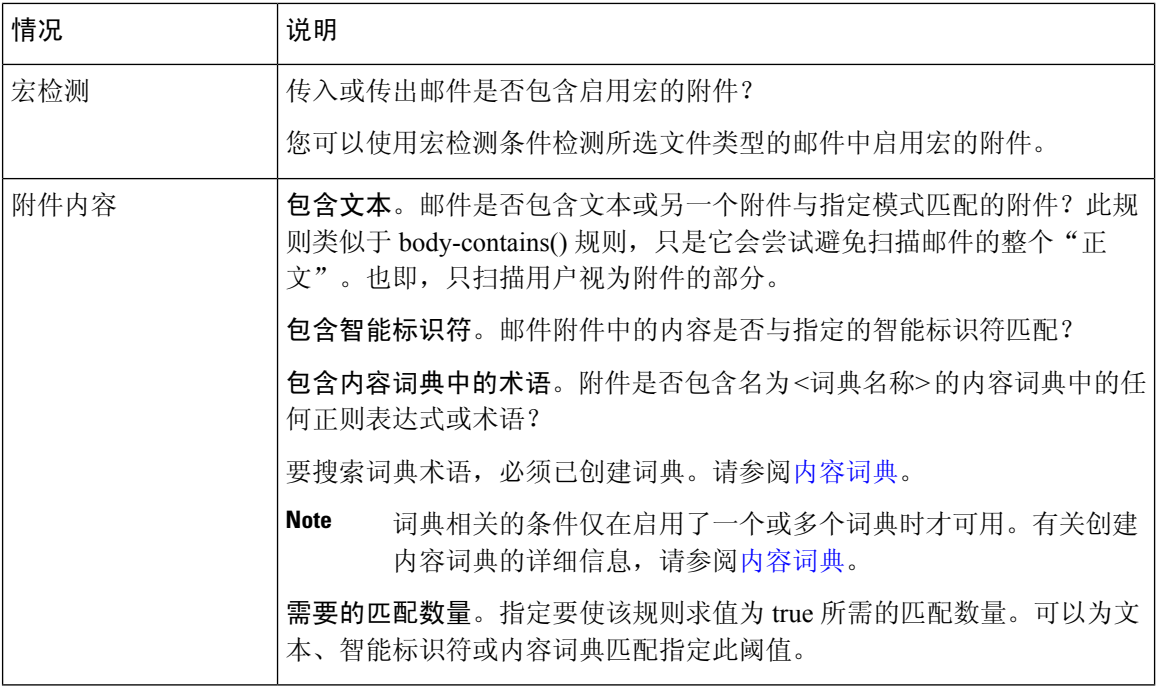

٠

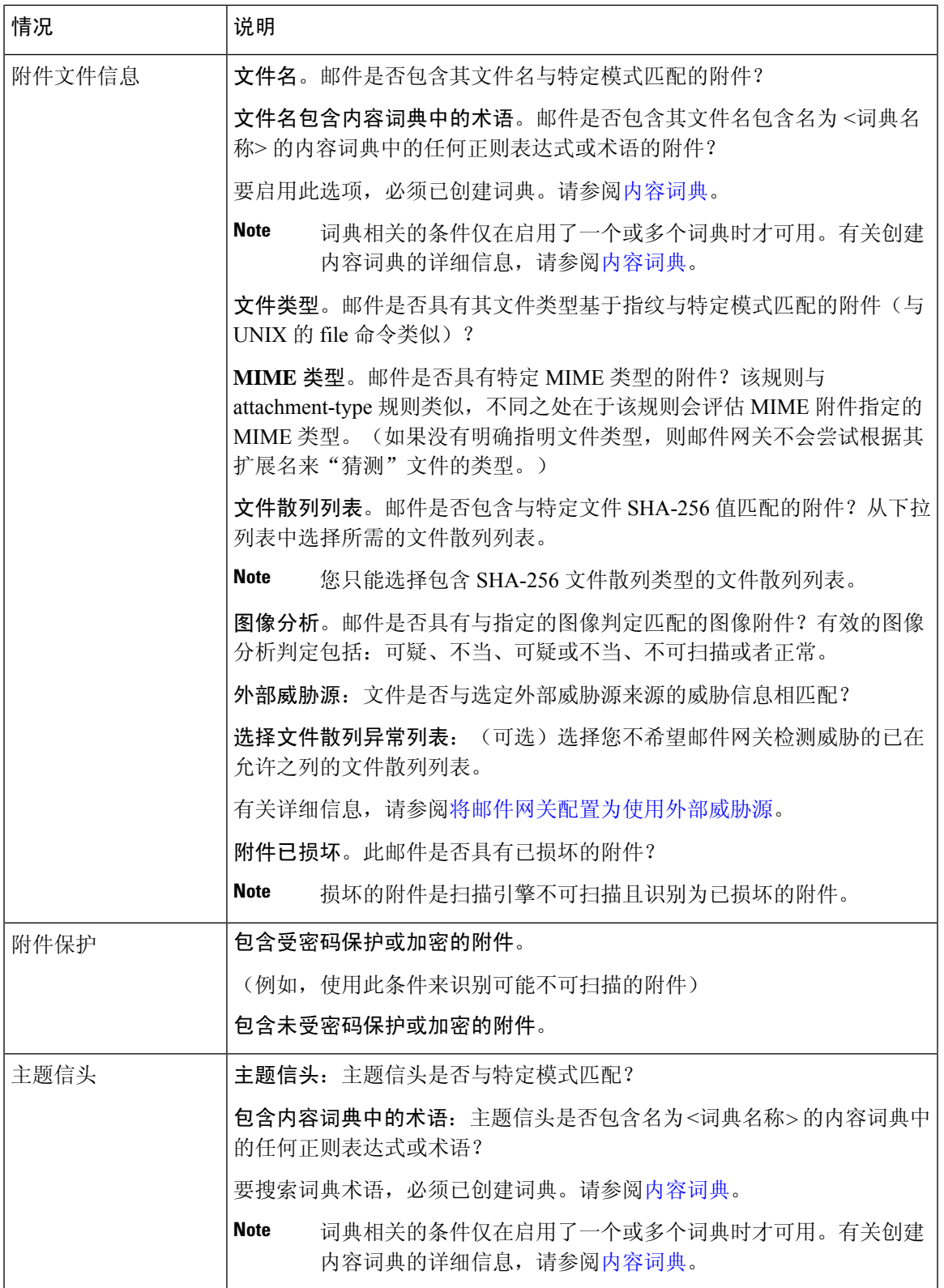

 $\overline{\phantom{a}}$ 

I

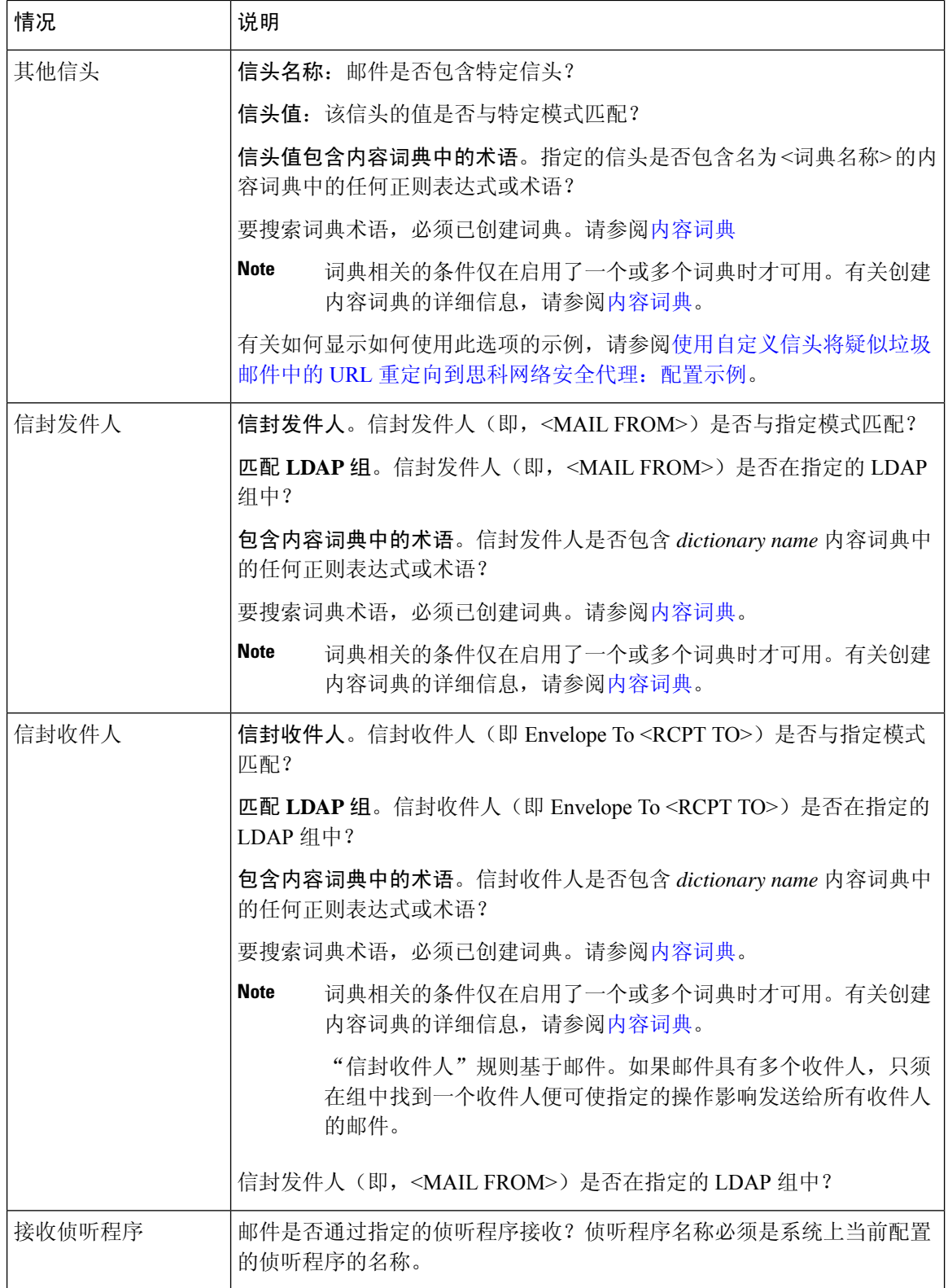

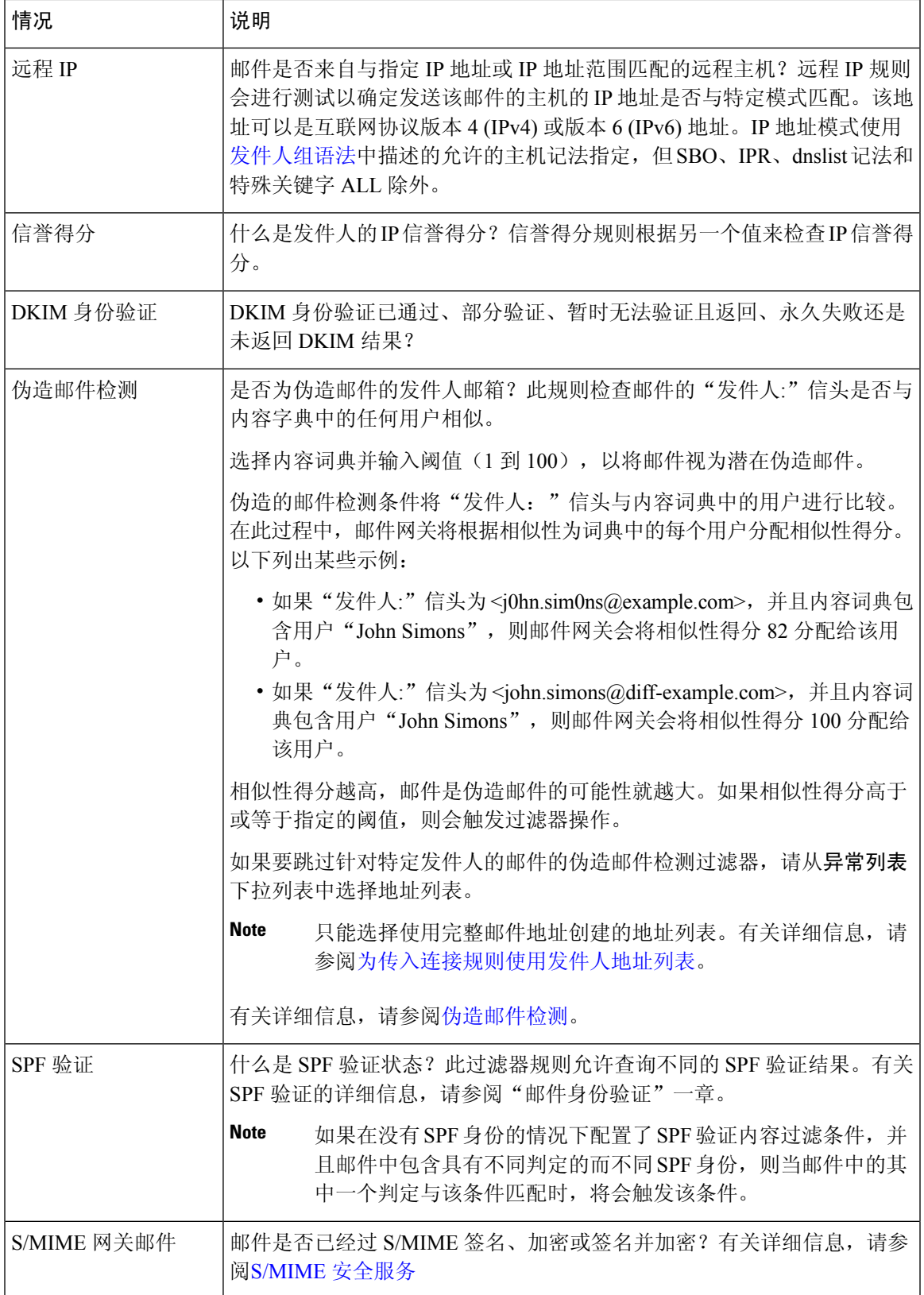

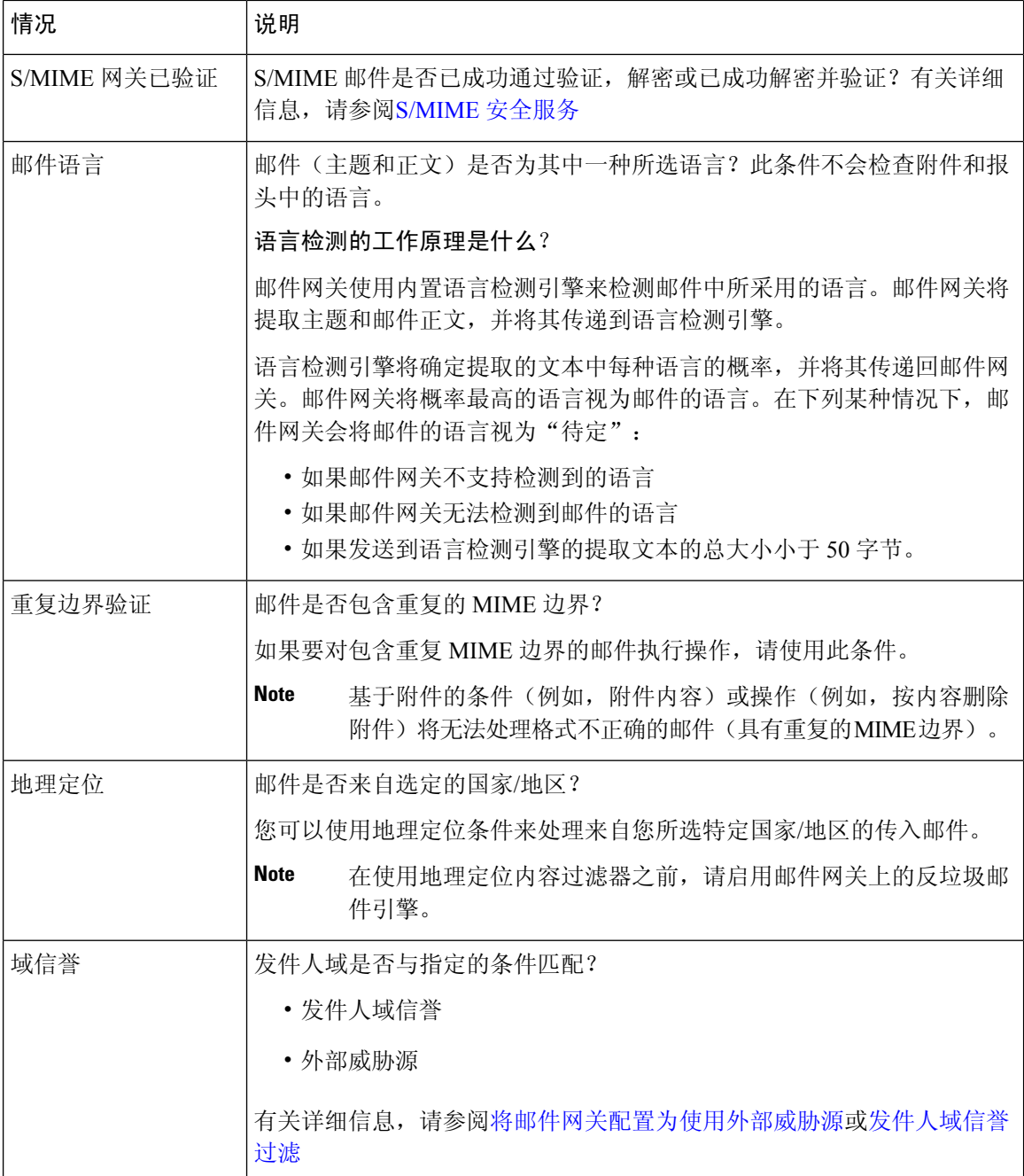

# <span id="page-7-0"></span>内容过滤器操作

该操作是邮件网关针对与内容过滤器的条件匹配的邮件进行的操作。有许多不同类型的操作可用, 包括修改邮件、将其隔离或丢弃。对邮件执行的"最终操作"为传送或丢弃,这会强制邮件安全设 备立即执行该操作并放弃所有进一步的处理,例如病毒爆发过滤器或 DLP 扫描。

必须为每个内容过滤器至少定义一个操作。

系统会按顺序对邮件执行操作,因此在为内容过滤器定义多个操作时,请考虑操作顺序。

为匹配附件内容条件、邮件正文或附件条件、邮件正文条件或附件内容条件的邮件配置隔离区操作 时,可以查看被隔离邮件中的匹配内容。显示邮件正文时,匹配的内容将以黄色突出显示。另外, 还可以使用 \$MatchedContent 操作变量在邮件主题中包括匹配的内容。有关详细信息,请参阅"文本 资源"一章。

仅可为每个过滤器定义一个最终操作,而且最终操作必须是列出的最后一项操作。退回、传送和丢 弃都是最终操作。为内容过滤器输入操作时,GUI 和 CLI 会强制将最终操作放在最后。

另请参阅[操作变量](#page-12-0), on page 13。

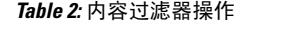

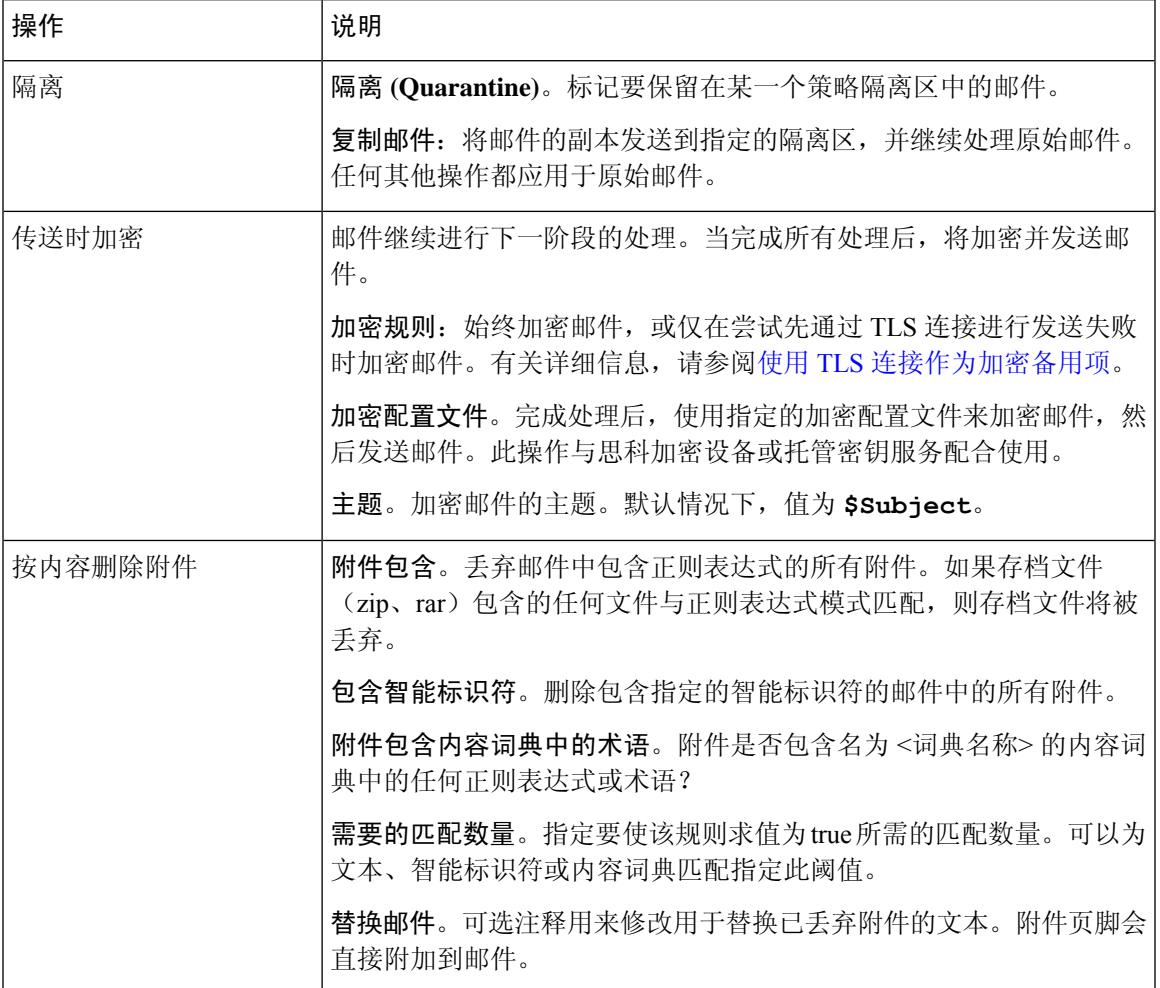

I

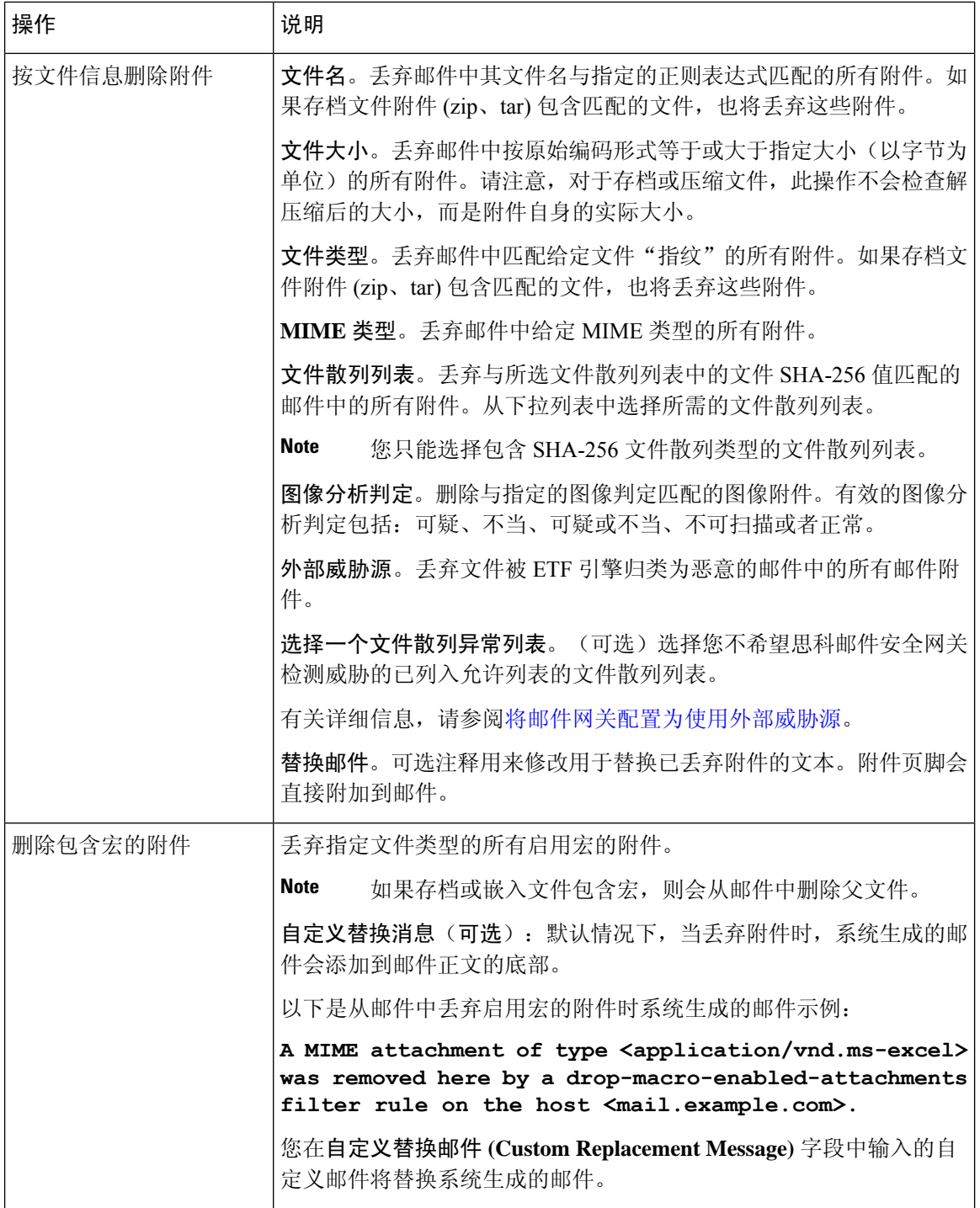

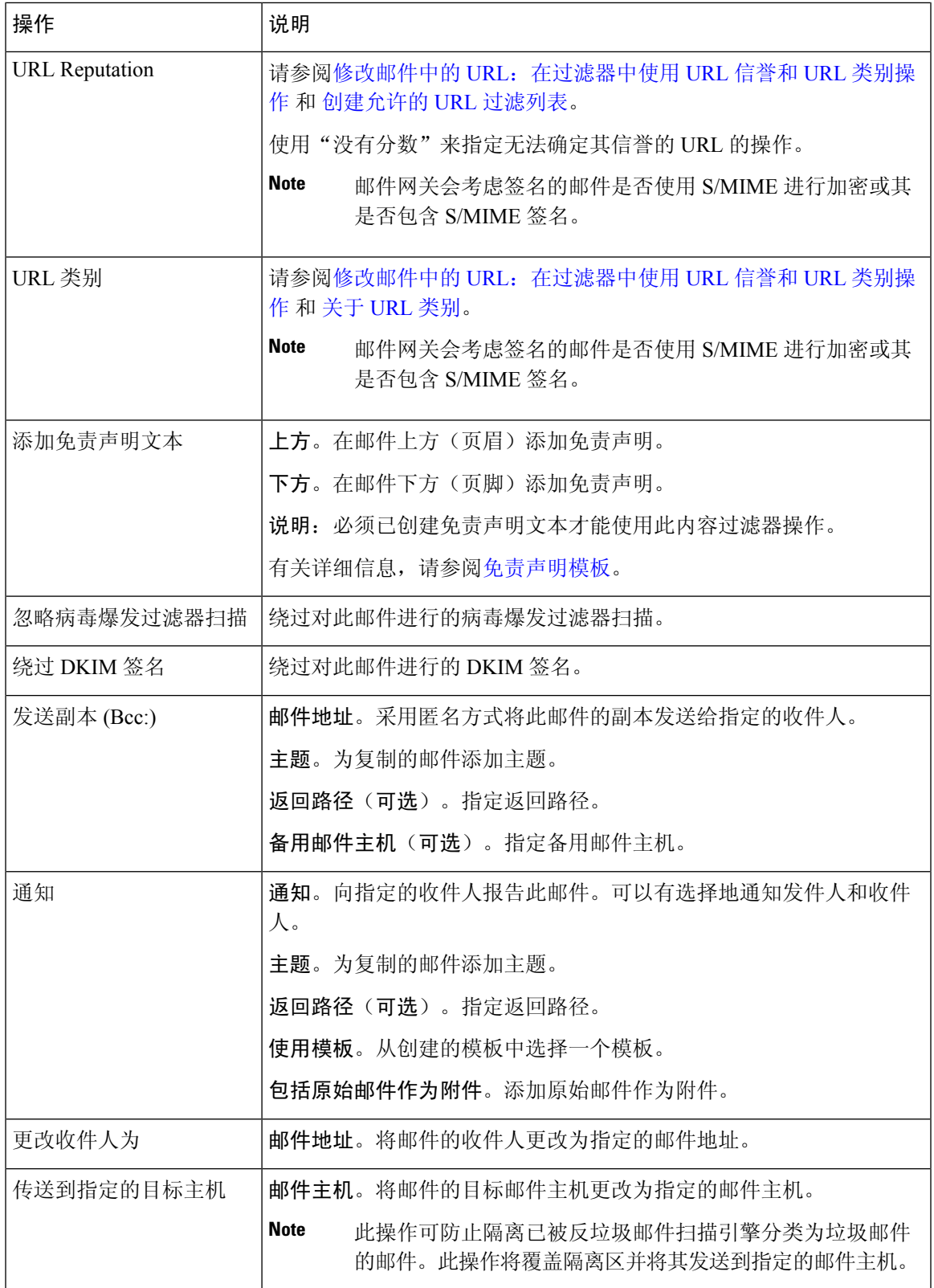

 $\overline{\phantom{a}}$ 

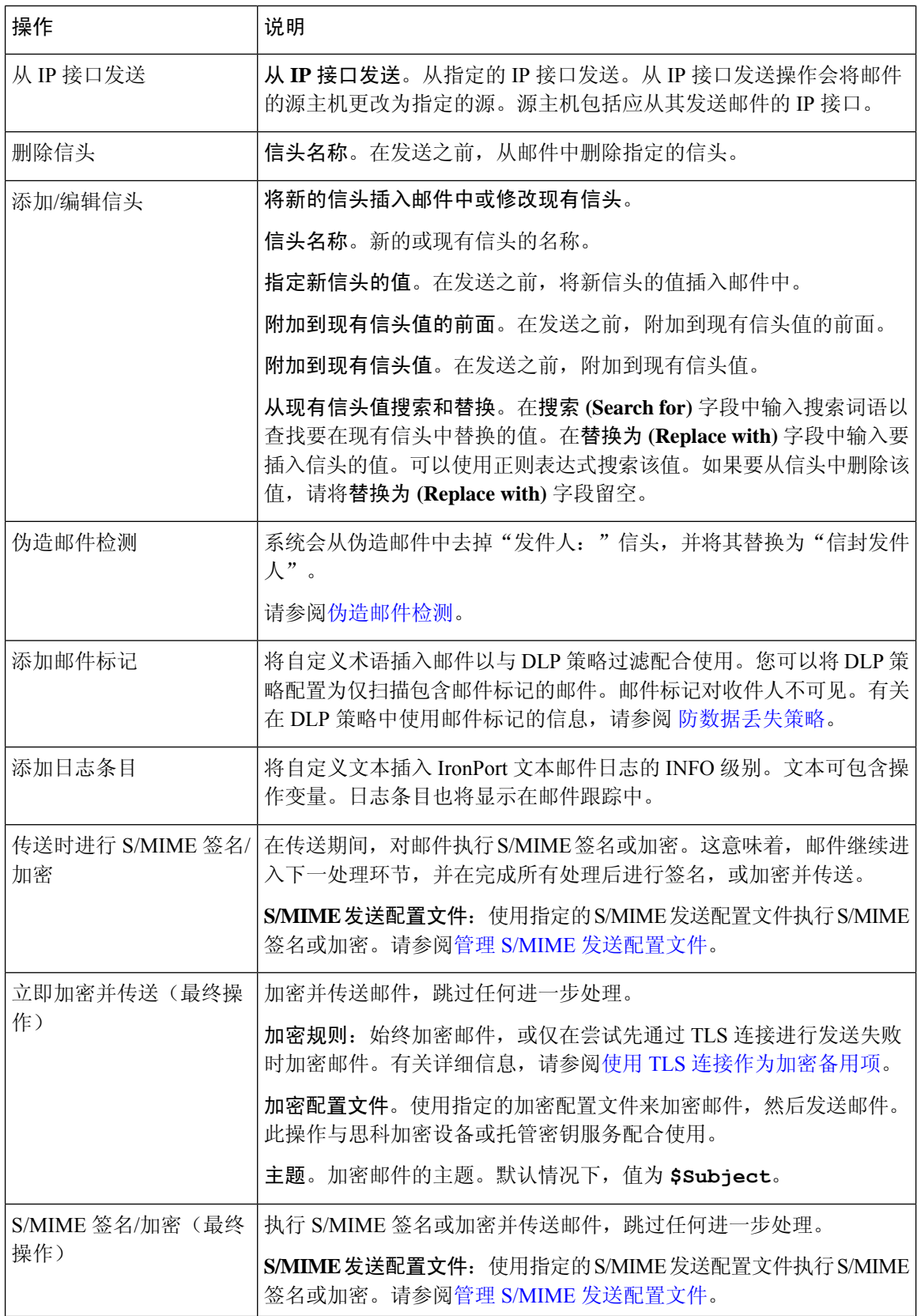

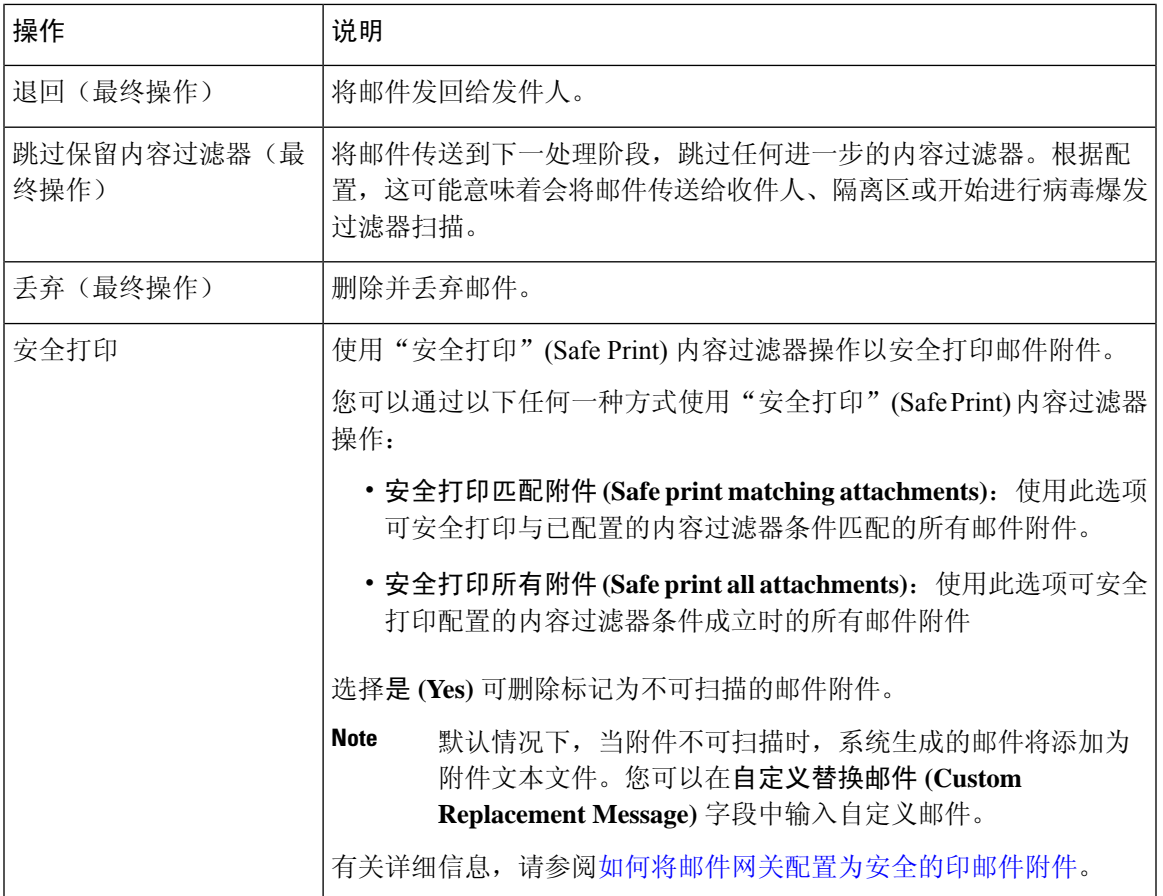

### 相关主题

• [操作变量](#page-12-0), on page 13

## <span id="page-12-0"></span>操作变量

添加到由内容过滤器处理的邮件的信头可包含变量,当执行相应操作时,这些变量会自动替换为原 始邮件中的信息。这些特殊变量称为操作变量。邮件网关支持以下操作变量:

### **Table 3:** 操作变量

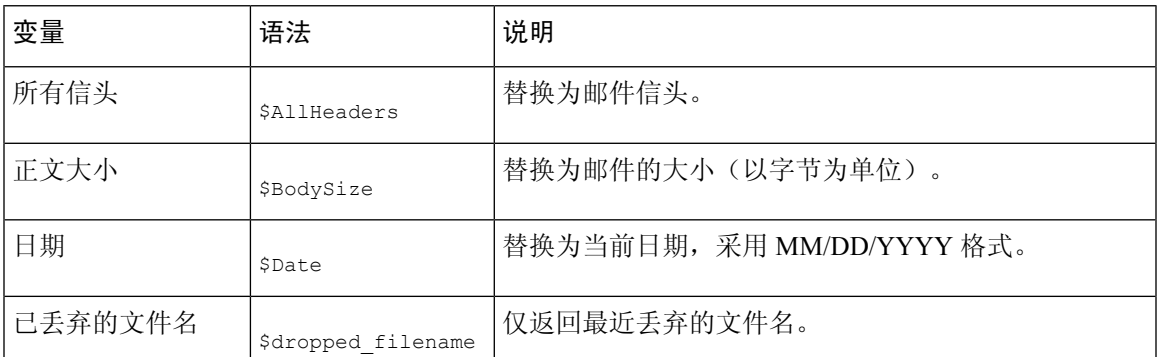

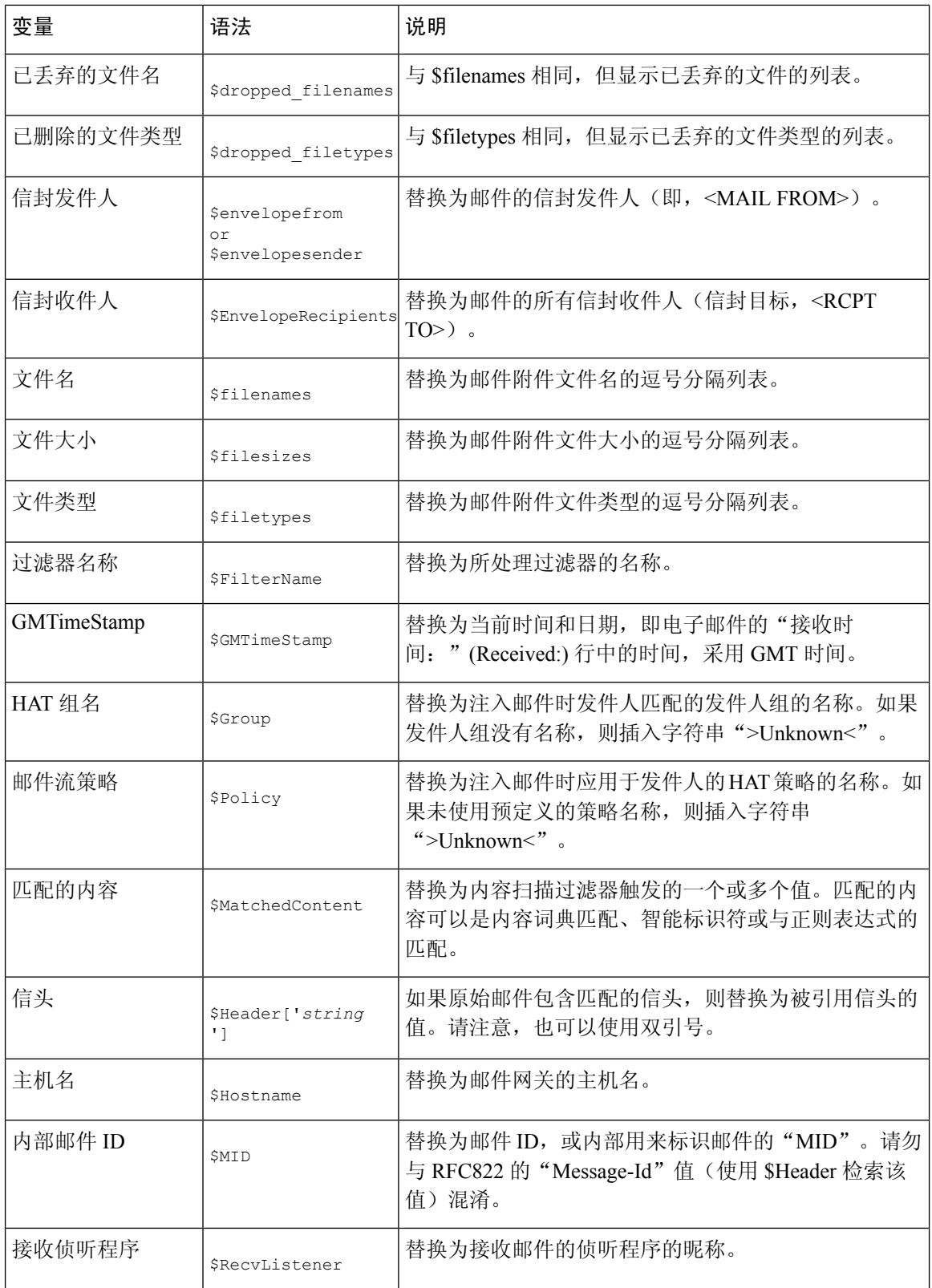

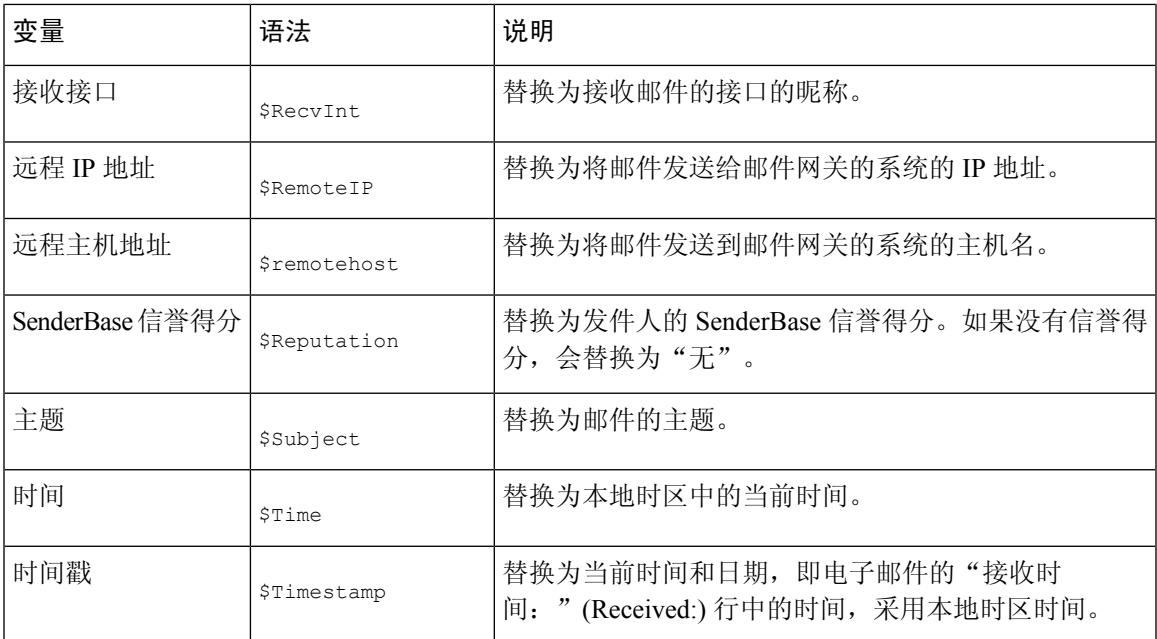

# <span id="page-14-0"></span>根据内容过滤邮件的方法

### 相关主题

- [创建内容过滤器](#page-14-1), on page 15
- [默认情况下为所有收件人启用内容过滤器](#page-15-0), on page 16
- [将内容过滤器应用到特定用户组的邮件](#page-16-0), on page 17
- 有关在 GUI [中配置内容过滤器的说明](#page-16-1), on page 17

### <span id="page-14-1"></span>创建内容过滤器

### 准备工作

- 如果要加密与内容过滤器匹配的邮件,请创建加密配置文件。
- 如果要将免责声明添加到匹配的邮件,请创建免责声明模板以用于生成免责声明。
- 如果因匹配邮件的原因要将通知邮件发送给用户,请创建用于生成通知的通知模板。
- 如果要隔离邮件,可为这些邮件创建新策略隔离区或使用现有的隔离区。

### **Procedure**

步骤 **1** 单击邮件策略 **(Mail Policies) >** 传入邮件策略 **(Incoming Mail Policies)**

或

邮件策略 **(Mail Policies) >** 传出邮件策略 **(Outgoing Mail Policies)**。

步骤 **2** 单击添加过滤器 **(Add Filter)**。

- 步骤 **3** 输入过滤器的名称和描述。
- 步骤 **4** (交叉参考)单击可编辑者(角色)**(Editable By [Roles])** 链接,选择策略管理员,然后单击确定 **(OK)**。

属于策略管理员用户角色的委派管理员可以编辑此内容过滤器,以及在其邮件策略中使用该内容过 滤器。

- 步骤 **5** (可选)添加条件来触发过滤器。
	- a) 单击"添加条件"(Add Condition)。
	- b) 选择条件类型。
	- c) 定义条件的规则。
	- d) 单击确定 **(OK)**。
	- e) 为要添加到过滤器的任何其他条件重复执行这些步骤。为内容过滤器定义多个条件时,可以定义 需要应用所有定义的操作(即逻辑AND)还是任何定义的操作(逻辑OR)才能将内容过滤器视 为匹配。
		- 如果不添加条件,则邮件网关将对匹配与过滤器关联的一个邮件策略的任何邮件执行内 容过滤器的操作。 **Note**
- 步骤 **6** 为邮件网关添加要对匹配过滤器条件的邮件执行的操作。
	- a) 单击"添加操作"(Add Action)。
	- b) 选择操作类型。
	- c) 定义操作。
	- d) 单击确定 **(OK)**。
	- e) 对希望邮件网关执行的任何其他操作重复先前的步骤。
	- f) 对于多个操作,按照希望邮件网关将它们应用到邮件的顺序来安排操作。每个过滤器仅可有一个 "最终"操作,并且 AsyncOS 会自动将最终操作移动到顺序的末尾。
- 步骤 **7** 提交并确认更改。

#### **What to do next**

- 可以在默认传入或传出邮件策略中启用内容过滤器。
- 可以在邮件策略中为特定用户组启用内容过滤器。

## <span id="page-15-0"></span>默认情况下为所有收件人启用内容过滤器

#### **Procedure**

步骤 **1** 依次单击邮件策略 **(Mail Policies) >** 传入邮件策略 **(Incoming Mail Policies)**。

或

### 邮件策略 **(Mail Policies) >** 传出邮件策略 **(Outgoing Mail Policies)**。

- 步骤 **2** 单击默认策略行中的内容过滤器安全服务链接。
- 步骤 **3** 在"内容过滤"(ContentFiltering) 安全服务页面上,将"默认策略的内容过滤"(ContentFiltering for Default Policy) 从"禁用内容过滤器"(Disable Content Filters) 更改为"启用内容过滤器(自定义设 置) " (Enable Content Filters [Customize settings])。

在主列表中定义的内容过滤器(在[内容过滤器概述](#page-0-0) , on page 1中创建)会显示在此页面上。将值更 改为"启用内容过滤器(自定义设置)"(Enable Content Filters [Customize settings]) 时,每个过滤器 的复选框将变为已启用状态。

- 步骤 **4** 针对要启用的每个内容过滤器选中启用 **(Enable)** 复选框。
- 步骤 **5** 提交并确认更改。

### <span id="page-16-0"></span>将内容过滤器应用到特定用户组的邮件

### 准备工作

• 为要将内容过滤器应用到其邮件的用户组创建传入或传出邮件策略。有关详细信息,请参阅[为](b_ESA_Admin_Guide_ces_14-0-1_chapter10.pdf#nameddest=unique_514) [发件人和收件人组创建邮件策略。](b_ESA_Admin_Guide_ces_14-0-1_chapter10.pdf#nameddest=unique_514)

#### **Procedure**

步骤 **1** 依次单击邮件策略 **(Mail Policies) >** 传入邮件策略 **(Incoming Mail Policies)**。

或

### 邮件策略 **(Mail Policies) >** 传出邮件策略 **(Outgoing Mail Policies)**。

- 步骤 **2** 单击要将内容过滤器应用到的邮件策略所对应的内容过滤器安全服务("内容过滤器"[ContentFilters] 列)的链接。
- 步骤 **3** 在"内容过滤"(Content Filtering) 安全服务页面上,将"策略的内容过滤:工程"(Content Filtering for Policy: Engineering) 从"启用内容过滤(继承默认策略设置)"(Enable Content Filtering [Inherit default policy settings]) 更改为"启用内容过滤(自定义设置)"(Enable Content Filtering [Customize settings])。
- 步骤 **4** 选择要使用的内容过滤器对应的复选框。
- 步骤 **5** 提交并确认更改。

### <span id="page-16-1"></span>有关在 **GUI** 中配置内容过滤器的说明

• 在创建内容过滤器时,不需要指定条件。如果未定义操作,则定义的任何操作都始终在规则中 应用。(不指定条件等同于使用 true() 邮件过滤器规则 - 如果将内容过滤器应用于某个策略,, 则会匹配所有邮件。)

- 如果未将自定义用户角色分配给某个内容过滤器,则该内容过滤器是公开的,并且可以由任何 授权管理员用于其邮件策略。有关授权管理员和内容过滤器的详细信息,请参阅"常规管理任 务"一章。
- 管理员和操作员可以查看和编辑邮件网关上的所有内容过滤器,即使内容过滤器分配到自定义 用户角色也是如此。
- 为过滤器规则和操作输入文本时, 以下元字符在正则表达式匹配中具有特殊含义: ^ \$ \* + ? { [ ]  $\setminus$   $\setminus$  ( )

如果不想使用正则表达式,则应使用"\"(反斜线)来转义任何这些字符。例如: "\\*Warning\\*"

- 可以通过创建"良性"内容过滤器来测试邮件分流和内容过滤器。例如,可以创建其唯一的操 作为"传送"的内容过滤器。此内容过滤器不会影响邮件处理;但是,可以使用此过滤器来测 试邮件安全管理器策略处理如何影响系统中的其他元素(例如,邮件日志)。
- 相反,使用传入或传出内容过滤器的"主列表"概念时,可以创建功能非常强大且内容宽泛的 内容过滤器,它们会立即影响邮件网关对所有邮件的处理。该过程如下:
	- 使用"传入或传出内容过滤器"(Incoming or Outgoing Content Filters) 页面创建顺序编号为 1 的新内容过滤器。
	- 使用"传入或传出邮件策略"(Incoming or Outgoing Mail Policies) 页面为默认策略启用新的 内容过滤器。
	- 为其余所有策略启用该内容过滤器。
- 内容过滤器中提供的"Bcc:"和"隔离"(Quarantine) 操作可以帮助确定创建的隔离区的保留设 置。(请参[阅策略、病毒和病毒爆发隔离区\)](b_ESA_Admin_Guide_ces_14-0-1_chapter36.pdf#nameddest=unique_126)可以创建模拟进出策略隔离区的邮件流的过滤器, 以便不会从系统过于快速地放行邮件(即,隔离区不会太快地填充其分配的磁盘空间)。
- 由于它使用与"扫描行为"(Scan Behavior) 页面或 scanconfig 命令相同的设置, 因此"整个 邮件"(Entire Message) 条件不会扫描邮件的信头;选择"整个邮件"(Entire Message) 将仅扫描 邮件正文和附件。使用"主题"(Suject) 或"信头"(Header) 条件搜索特定信头信息。
- 如果在邮件网关中配置了LDAP服务器(即,使用**ldapconfig**命令将设备配置为查询具有特 定字符串的特定 LDAP 服务器),则按 LDAP 配置用户查询仅会显示在 GUI 中。
- 如果没有预先配置资源, 则内容过滤器规则生成器的某些部分不会显示在 GUI 中。例如, 如果 先前未使用"文本资源"(Text Resources) 页面或 CLI 中的 **textconfig** 命令配置通知模板和邮 件免责声明,则它们不会显示为选项。
- 内容过滤器功能可识别、包含和/或扫描采用以下字符编码的文本:
	- Unicode (UTF-8)
	- Unicode (UTF-16)
	- 西欧语言/拉丁语-1 (ISO 8859-1)
	- 西欧语言/拉丁语-1 (Windows CP1252)
	- 繁体中文 (Big 5)
	- 简体中文 (GB 2312)
	- 简体中文 (HZ GB 2312)
	- 韩语 (ISO 2022-KR)
- 韩语 (KS-C-5601/EUC-KR)
- 日语 (Shift-JIS (X0123)
- 日语 (ISO-2022-JP)
- 日语 (EUC)

可以在一个内容过滤器中混搭多个字符集。要获取有关显示和输入采用多个字符编码的文本的 帮助,请参考网络浏览器文档。大多数浏览器都可同时显示多个字符集。

- 在传入或传出内容过滤器摘要页面上, 使用"说明"(Description)、"规则"(Rules) 和"策 略"(Policies) 链接更改为内容过滤器提供的视图:
	- 说明 **(Description)** 视图显示在每个内容过滤器的说明字段中输入的文本。(这是默认视 图)。
	- 规则 **(Rules)** 视图显示规则生成器页面生成的规则和正则表达式。
	- 策略 **(Policies)** 显示为其启用各个内容过滤器的策略。

I

٦